# **Database Manual**

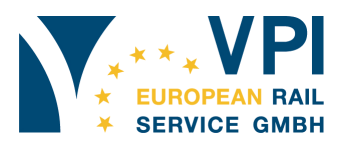

# **Menu bar:** *VPI Homepage*

Choosing VPI Homepage brings back to homepage of VERS and leaves the portal

#### **Menu bar:** *Map*

Choosing Map brings back to the starting page of the portal. All selections will be deleted.

**Menu bar:** *Add workshop*  Reserved for administrator

#### **Menu bar:** *Edit workshop*

Following arrays will turn up for completion:

- *Workshop Status*
- *Mobile Service*
- *Traction by RU*

### Explanation:

*Workshop Status* will give general information if you are going to accept jobs currently *Mobile Service* will give information if you are going to accept jobs outside of your workshop location on site

*Traction by RU* will give information if your workshop is being served by reception of wagons. Maintained wagons will be shunted back to service by RU.

#### **First Login**

For login please select the item *Edit Workshop* on the menu bar.

Enter your user ID. The user ID is your identification marking for maintenance. If you are doing the first login the password will be the same as your user ID. Whilst the first login you will be asked to change your password by your own choice.

#### **Update**

The database should be updated at any change of the workshop status promptly and once a week per minimum. Otherwise the status of the workshop will be changed to UNKNOWN – will be shown by GREY flag on the map.

#### **Filter / Deal with the map**

General advice:

- All filters can be combined.
- For restart your search please push button *Clear Filter*.

#### Selection of a single workshop

Please enter the name of the workshop at *Search Workshop*. Please push the button *Search.* The location of the workshop will be shown on the map and also postal address including date of last update. The status of the workshop will be shown by RED flag (Closed), GREEN flag (Open) or GREY flag (UNKNOWN - or last information is older than one week).

# **Database Manual**

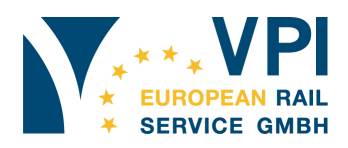

# Selection: *Workshop Status*

Example: searching for open workshops. Please select OPEN at the *Workshop Status* and push button *Filter*. The result of your selection will be shown on the map. Under the map a list of workshops in service will be shown with postal addresses and date of last update.

## Selection: *Mobile Service*

Please select OPEN at the *Workshop Status* and combine filter by select YES in *Mobile Service.* Push button *Filter.* The map will show all Mobile Services capable doing repairs currently. Under the map a list of the postal addresses with date of last update will be shown.

# Selection: *Traction by RU*

Please select OPEN at the *Workshop Status* and combine by select YES in *Traction by RU.* Push bottom *Filter*. The map will show if the workshop is still served by reception of wagons for service. A list of the definite addresses with date of last update will be shown also.

## Selection: *Country*

If you are looking for certain country, please select the one you are looking for. Finding workshops or mobile services currently on service in the certain country please combination you are looking for. The result of the chosen selection will also be shown in a list under the map.

## **Getting listed:**

If you are a not listed on the workshop map, please ask for support. Please send an email to info@vpi-vers.eu if you want to be listed.